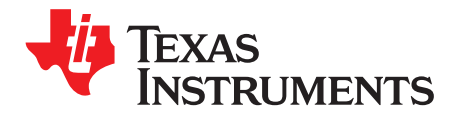

# **TAS2563YBGEVM-DC Evaluation module**

This user's guide describes the TAS2563 evaluation module (TAS2563YBGEVM-DC). The TAS2563YBGEVM-DC allows for evaluation of the TAS2563 device with end products.

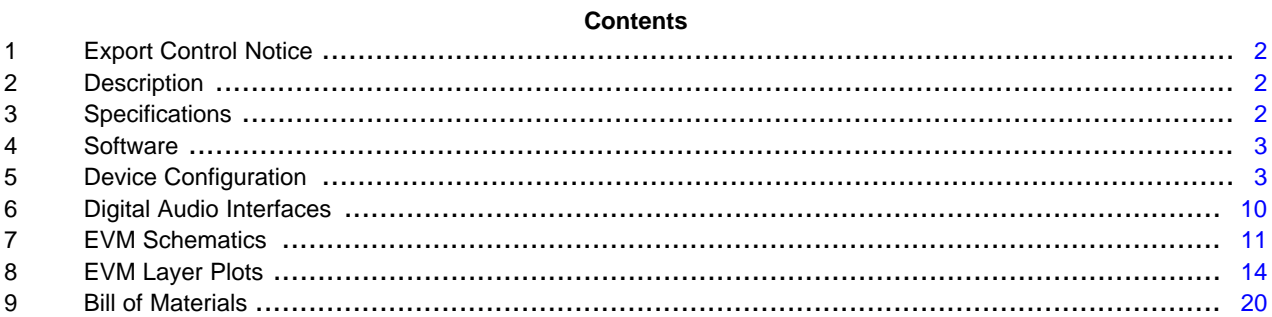

#### **List of Figures**

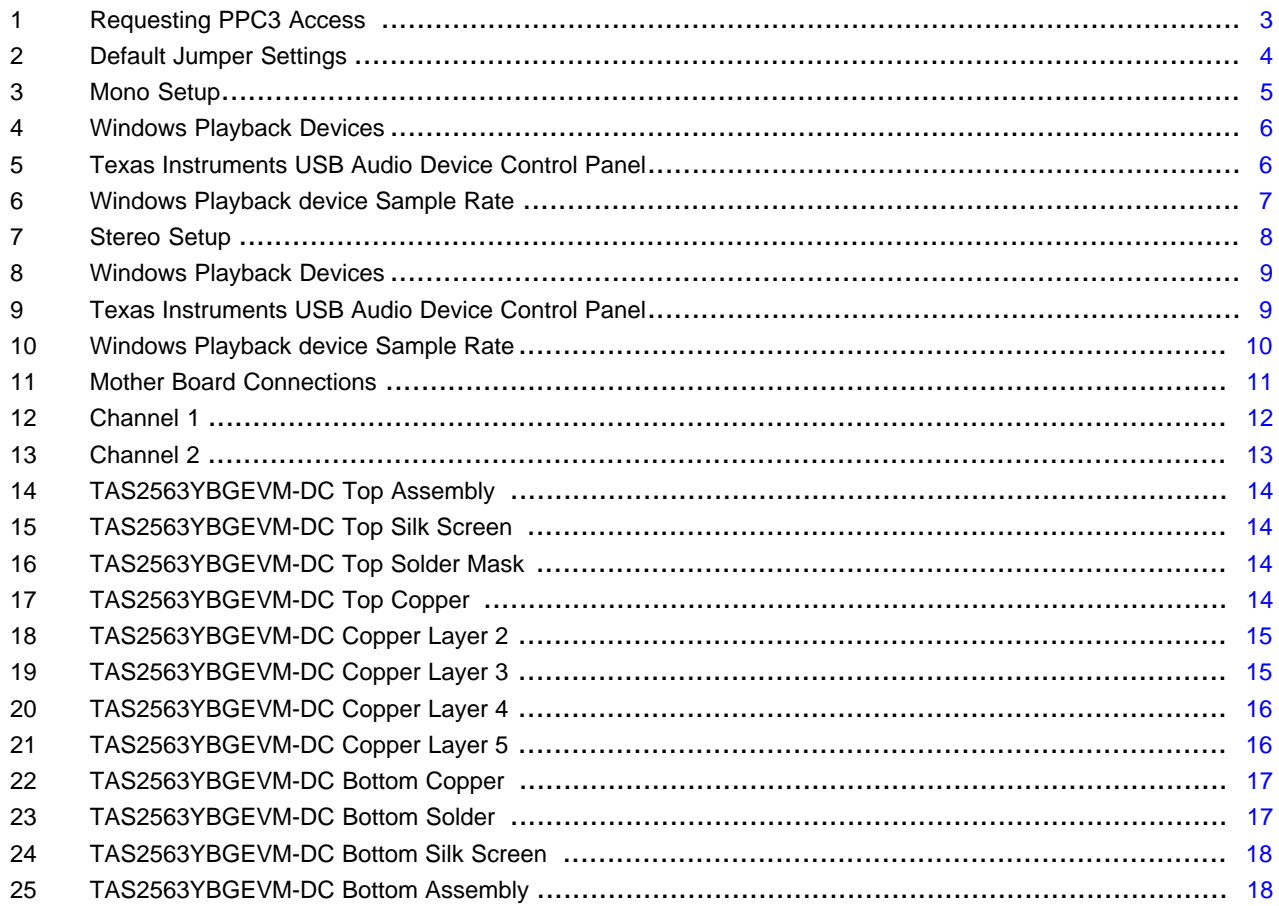

#### **List of Tables**

 $\mathbf{1}$ 

 $\overline{1}$ 

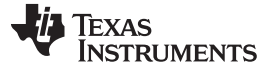

#### *Export Control Notice* [www.ti.com](http://www.ti.com)

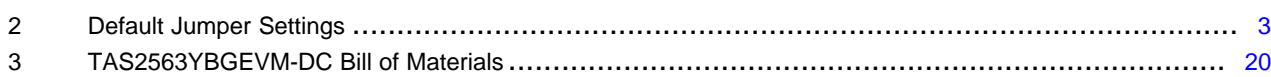

#### **Trademarks**

PurePath is a trademark of Texas Instruments. Microsoft, Windows are registered trademarks of Microsoft Corporation. All other trademarks are the property of their respective owners.

### <span id="page-1-0"></span>**1 Export Control Notice**

Recipient agrees to not knowingly export or re-export, directly or indirectly, any product or technical data (as defined by the U.S., EU, and other Export Administration Regulations) including software, or any controlled product restricted by other applicable national regulations, received from disclosing party under nondisclosure obligations (if any), or any direct product of such technology, to any destination to which such export or re-export is restricted or prohibited by U.S. or other applicable laws, without obtaining prior authorization from U.S. Department of Commerce and other competent Government authorities to the extent required by those laws.

#### <span id="page-1-1"></span>**2 Description**

The TAS2563YBGEVM-DC is designed to demonstrate the performance of TAS2563 in a stereo configuration. The design utilizes the PPC3-EVM-MB hardware to provide an interface and supply voltages to the EVM. TAS2563 is a mono, digital-input, Class-D audio amplifier optimized for efficiently driving high peak power into small loudspeaker applications. The Class-D amplifier is capable of delivering 6W of peak power into a 4 Ω load at a battery voltage of 4.2 V. Integrated speaker voltage and current sense provides real time monitoring of loud speakers. Up to four devices can share a common bus via  $12S/TDM + I<sup>2</sup>C$  interfaces. TAS2563 also allows the user to generate speaker tuning profiles to achieve optimal sound while actively providing protection against over temperature and over excursion events.

TAS2563YBGEVM-DC used in conjunction with PPC3-EVM-MB supports evaluation and development with the TAS2563 device through the following interfaces:

- USB Interface
- Software control via PurePath™ TM Console 3 (PPC 3) GUI, USB-HID
- USB-class audio device, compatible with Microsoft® Windows® 7+
- External 100 mil headers
- PSIA I2S/TDM interface
- $I^2C$
- Hardware Shutdown Control
- Interrupt Output

**NOTE:** Please refer to PPC3-EVM-MB User's Guide [\(SLEU120\)](http://www.ti.com/lit/pdf/SLEU120) for detailed configuration details.

#### <span id="page-1-3"></span><span id="page-1-2"></span>**3 Specifications**

[Table](#page-1-3) 1 lists the supply, input, and output requirements for TAS2563YBG.

#### **Table 1. Specifications**

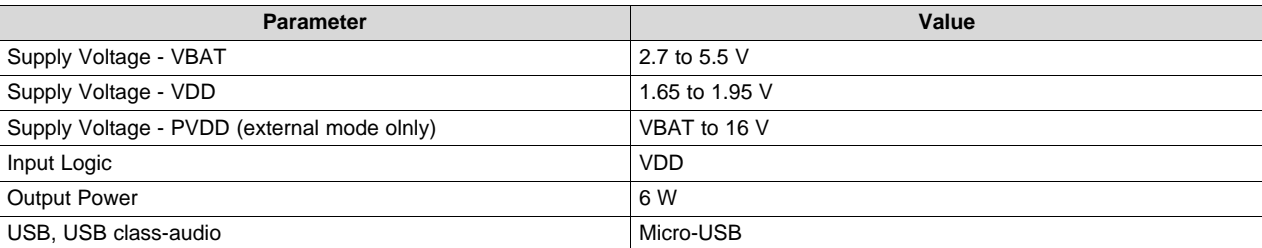

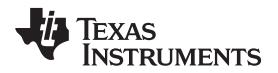

**NOTE:** PPC3-EVM-MB supports a VBAT range from 4.5 to 26 V. To apply a VBAT supply in the range of 2.7 to 4.5 V, it is highly recommended to remove Jumpers J1 and J10 and to apply this voltage directly to pin 2 of the respective header while simultaneously powering PPC3- EVM-MB with 5 V. Otherwise it is possible that on-board supplies may collapse.

#### <span id="page-2-0"></span>**4 Software**

The TAS2563 can be easily configured with PPC3 running the TAS2563 plug-in. To request access to the software first request a myTI.com account [here.](https://myportal.ti.com/portal/dt?lt=myti&provider=TIPassLoginSingleContainer&j5=2&j3=1&goto=https%3A%2F%2Fwww.ti.com%3A443%2Fmyti%2Fdocs%2Fhomepage.tsp%3FsectionId%3D710)

After creating an account, navigate to the [TAS2563](http://www.ti.com/product/TAS2563) product page and follow the link in the information box to request access to the software.

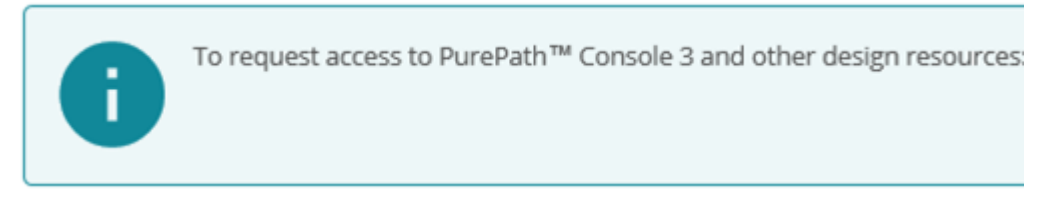

#### **Figure 1. Requesting PPC3 Access**

# <span id="page-2-2"></span><span id="page-2-1"></span>**5 Device Configuration**

The default configuration for the TAS2563 is described below in [Table](#page-2-3) 2 and [Figure](#page-3-0) 2.

#### <span id="page-2-3"></span>*5.1 Default Jumper Settings*

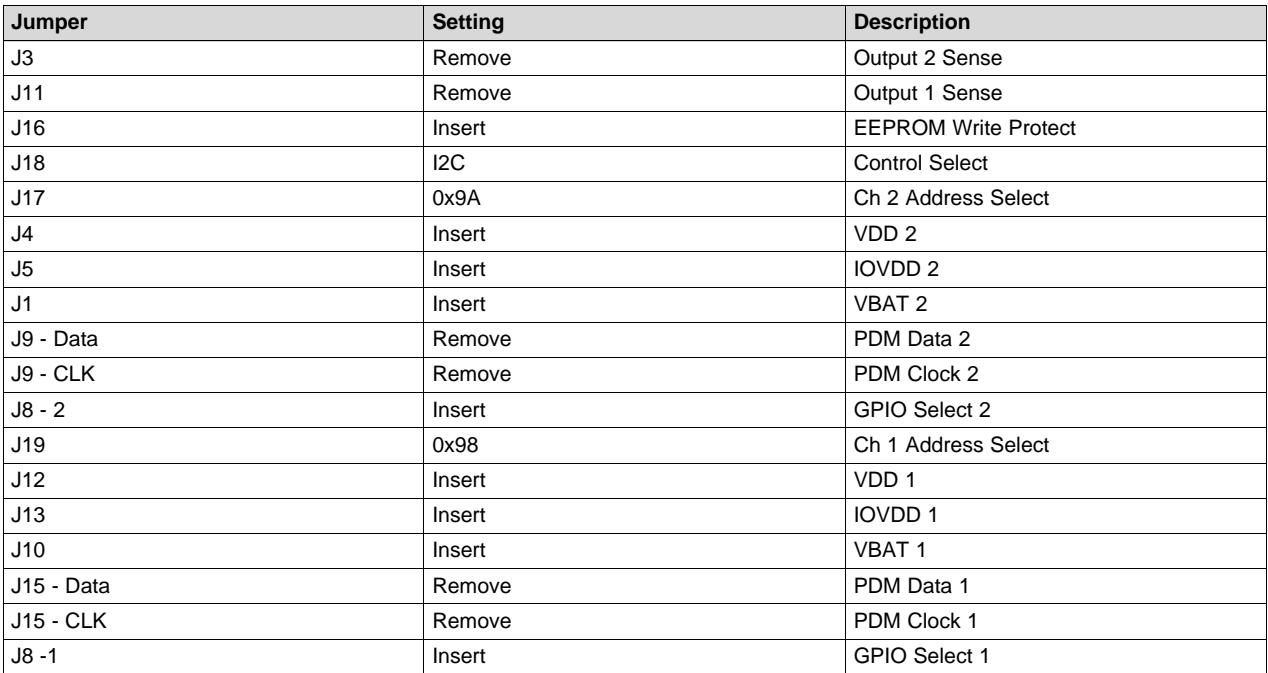

#### **Table 2. Default Jumper Settings**

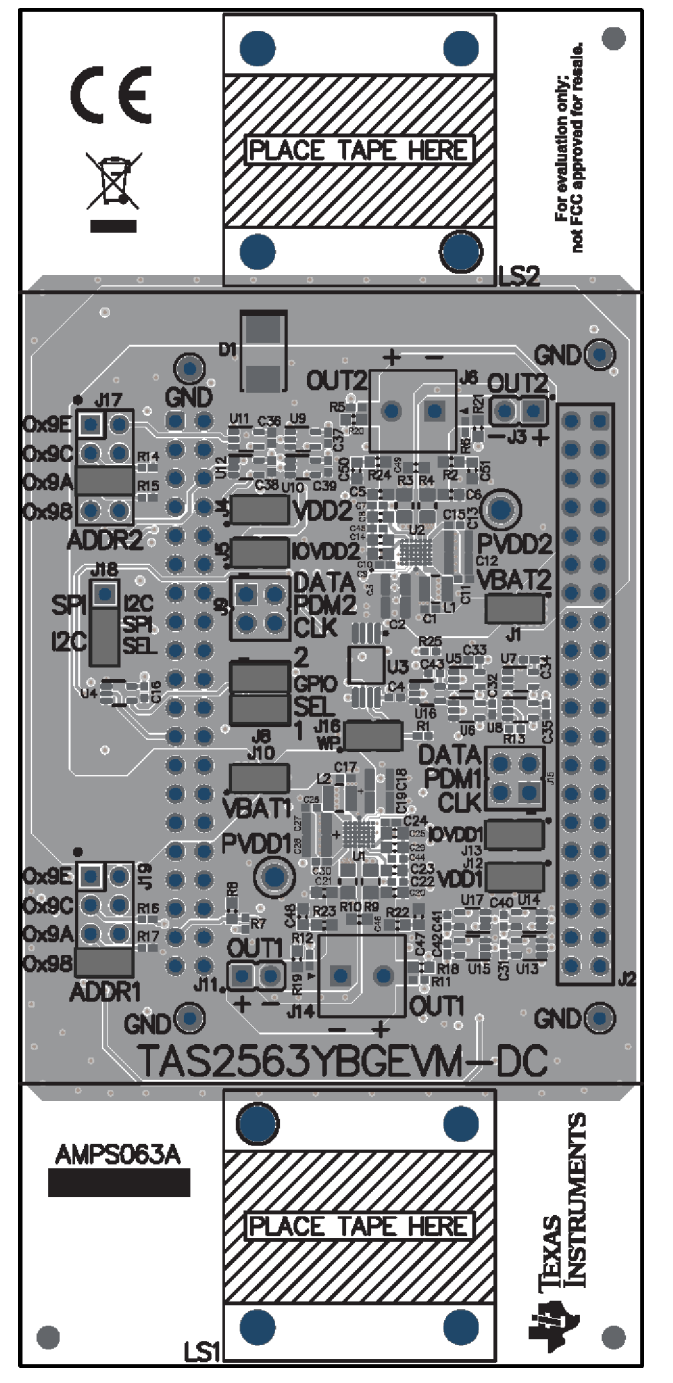

**Figure 2. Default Jumper Settings**

# <span id="page-3-0"></span>*5.2 Mono Setup*

Use the following instructions to complete a mono setup:

- 1. Install PPC3 with the TAS2563 plug-in.
- 2. Connect a speaker to J14 on the TAS2563YBGEVM-DC.
- 3. Remove the jumpers at J1, J4, and J5 as shown in [Figure](#page-4-0) 3.

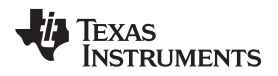

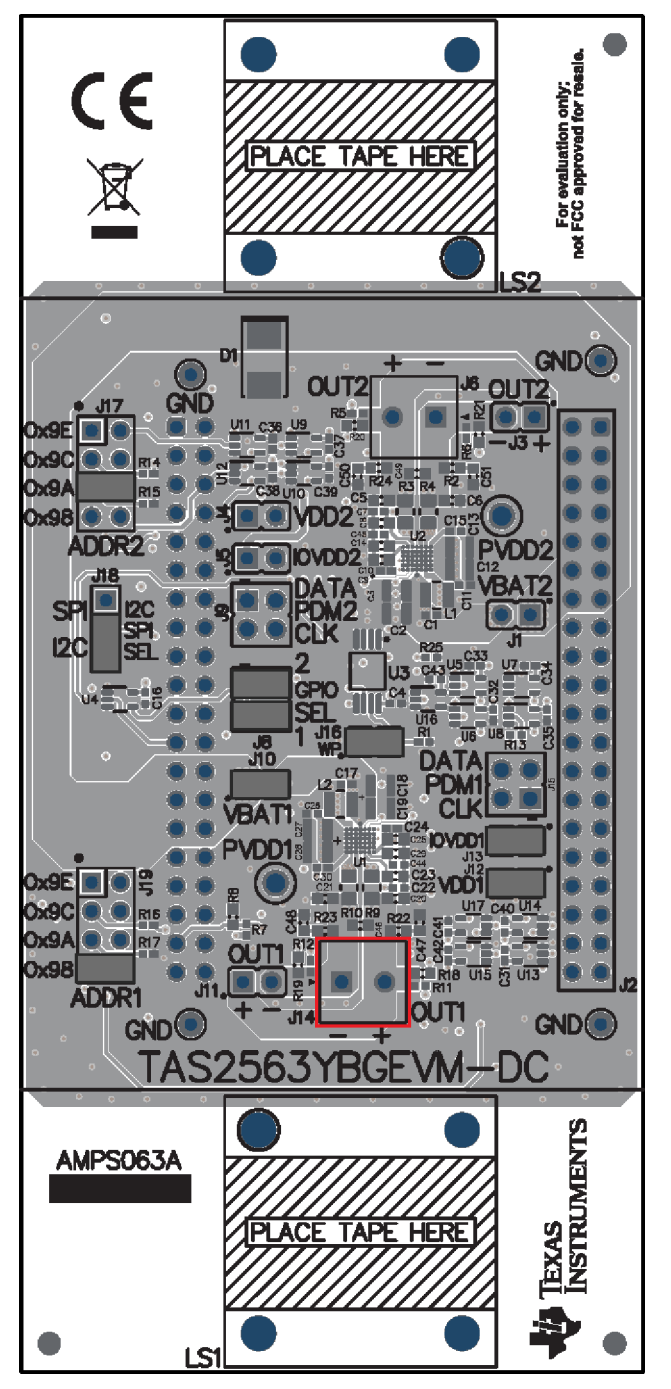

**Figure 3. Mono Setup**

- <span id="page-4-0"></span>4. Set the jumper at J19 to the desired I<sup>2</sup>C address as shown in.
- 5. Configure PPC3-EVM-MB as described in [SLEU120](http://www.ti.com/lit/pdf/SLEU120).
	- USB control for  $I^2C$
	- USB control for I2S
	- $3.3 \text{ V}$   $\text{P}^2\text{C}$
	- 3.3 V I2S
	- 1.8 V IOVDD
- 6. Connect a 5V supply to connector J12 or J11 on PPC3-EVM-MB

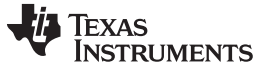

*Device Configuration* [www.ti.com](http://www.ti.com)

- 7. Connect a Micro USB Cable from PC to PPC3-EVM-MB
- 8. Verify that TI USB Audio UAC2.0 is the default playback device by opening the sound dialog from the Windows Control Panel

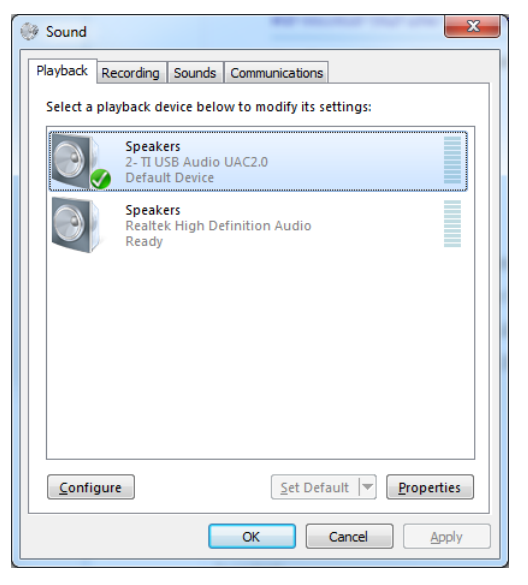

#### **Figure 4. Windows Playback Devices**

<span id="page-5-0"></span>9. Set the maximum bit depth using the Texas Instruments USB Audio Device Control Panel found in the system tray

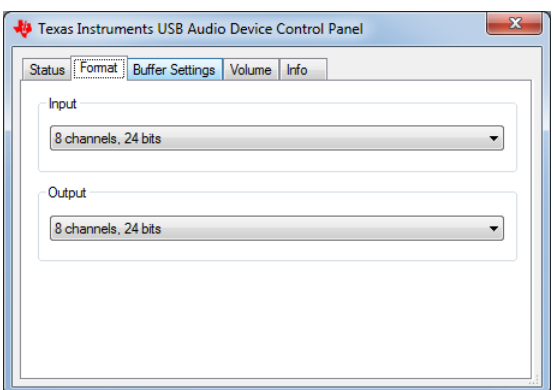

#### **Figure 5. Texas Instruments USB Audio Device Control Panel**

- <span id="page-5-1"></span>10. Set the sampling rate
	- Right click TI USB AUdio UAC2.0
	- Select Properties
	- Click advanced tab
	- Select Rate

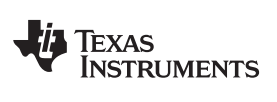

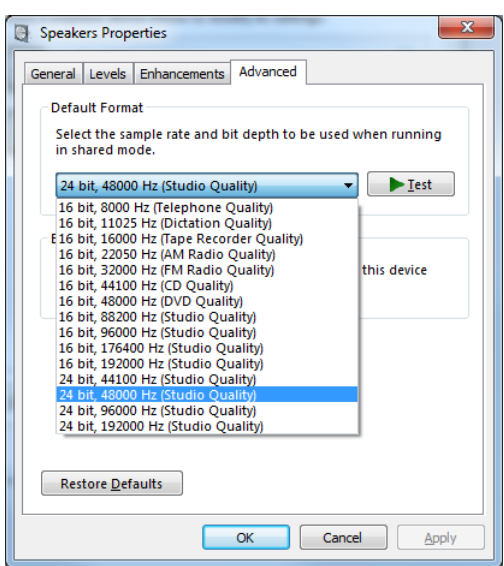

**Figure 6. Windows Playback device Sample Rate**

11. Configure the device using the TAS2563 PPC3 Plug-in

# <span id="page-6-0"></span>*5.3 Stereo Setup*

Use the following instructions to complete a stereo setup:

- 1. Install PPC3 with the TAS2563 plug-in
- 2. Connect a speaker to both J14 and J6 on the TAS2563YBGEVM-DC
- 3. Set the jumpers at J19 and J17 to the unique  $I^2C$  address as shown in

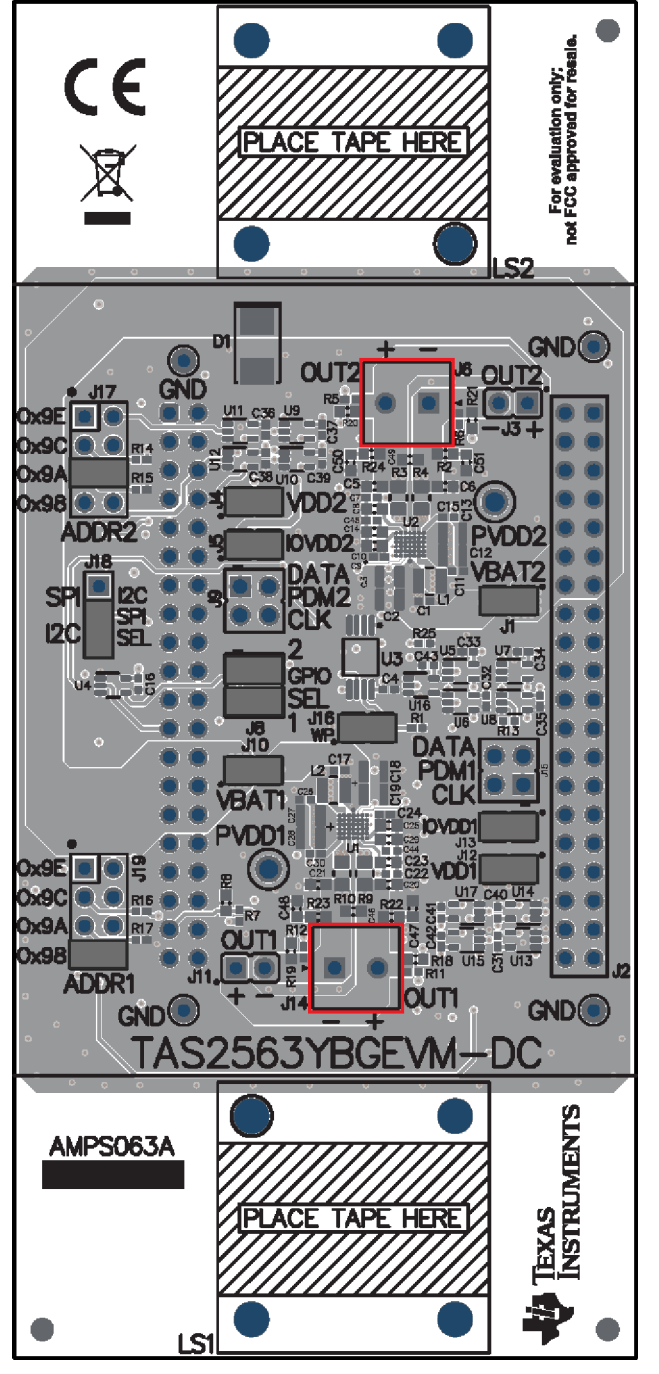

**Figure 7. Stereo Setup**

- <span id="page-7-0"></span>4. Configure PPC3-EVM-MB as described in
	- $\bullet$  USB control for I<sup>2</sup>C
	- USB control for I2S
	- $3.3 \text{ V}$   $\text{P}^2\text{C}$
	- 3.3 V I2S
	- 1.8 V IOVDD
- 5. Connect a 5V supply to connector J12 or J11 on PPC3-EVM-MB
- 6. Connect a Micro USB Cable from PC to PPC3-EVM-MB

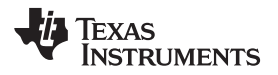

7. Verify that TI USB Audio UAC2.0 is the default playback device by opening the sound dialog from the Windows Control Panel

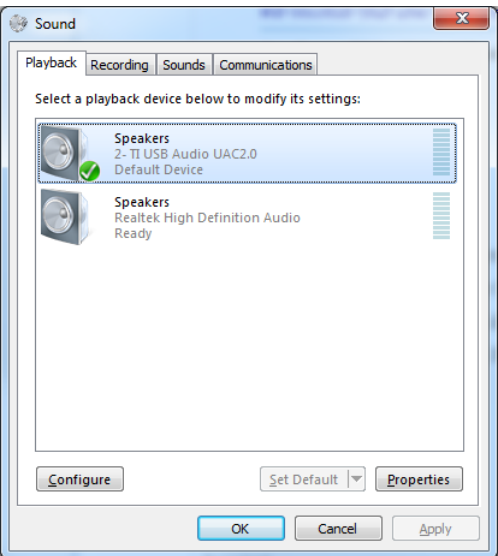

**Figure 8. Windows Playback Devices**

<span id="page-8-0"></span>8. Set the maximum bit depth using the Texas Instruments USB Audio Device Control Panel found in the system tray

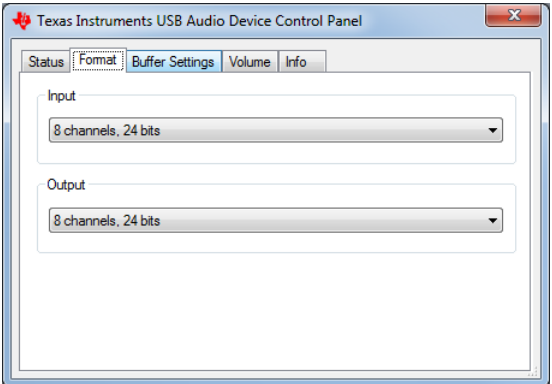

**Figure 9. Texas Instruments USB Audio Device Control Panel**

- <span id="page-8-1"></span>9. Set the sampling rate
	- Right click TI USB AUdio UAC2.0
	- Select Properties
	- Click advanced tab
	- Select Rate

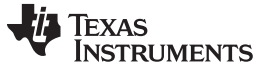

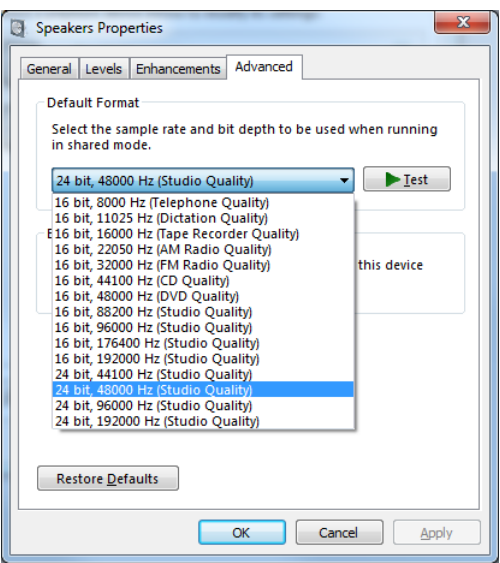

**Figure 10. Windows Playback device Sample Rate**

10. Configure the device using the TAS2563 PPC3 Plug-in

## <span id="page-9-1"></span><span id="page-9-0"></span>**6 Digital Audio Interfaces**

Select the various digital audio interfaces on the TAS2563YBGEVM-DC through hardware settings and software settings. Several headers on PPC3-EVM-MB allow access to the following digital audio signals:

- I2S Data out (SDOUT) from the TAS2563 (for example, current and voltage sense data)
- I2S Data in (SDIN) to the TAS2563
- I2S Word clock or frame sync (FSYNC)
- I2S Bit clock (SBCLK)
- I<sup>2</sup>C Clock (SCLK)
- I<sup>2</sup>C Data (SDA) The selection between USB (internal) and external inputs is set using the control header on PPC3-EVM-MB.

Please refer to for detailed configuration settings.

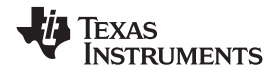

[www.ti.com](http://www.ti.com) *EVM Schematics*

<span id="page-10-0"></span>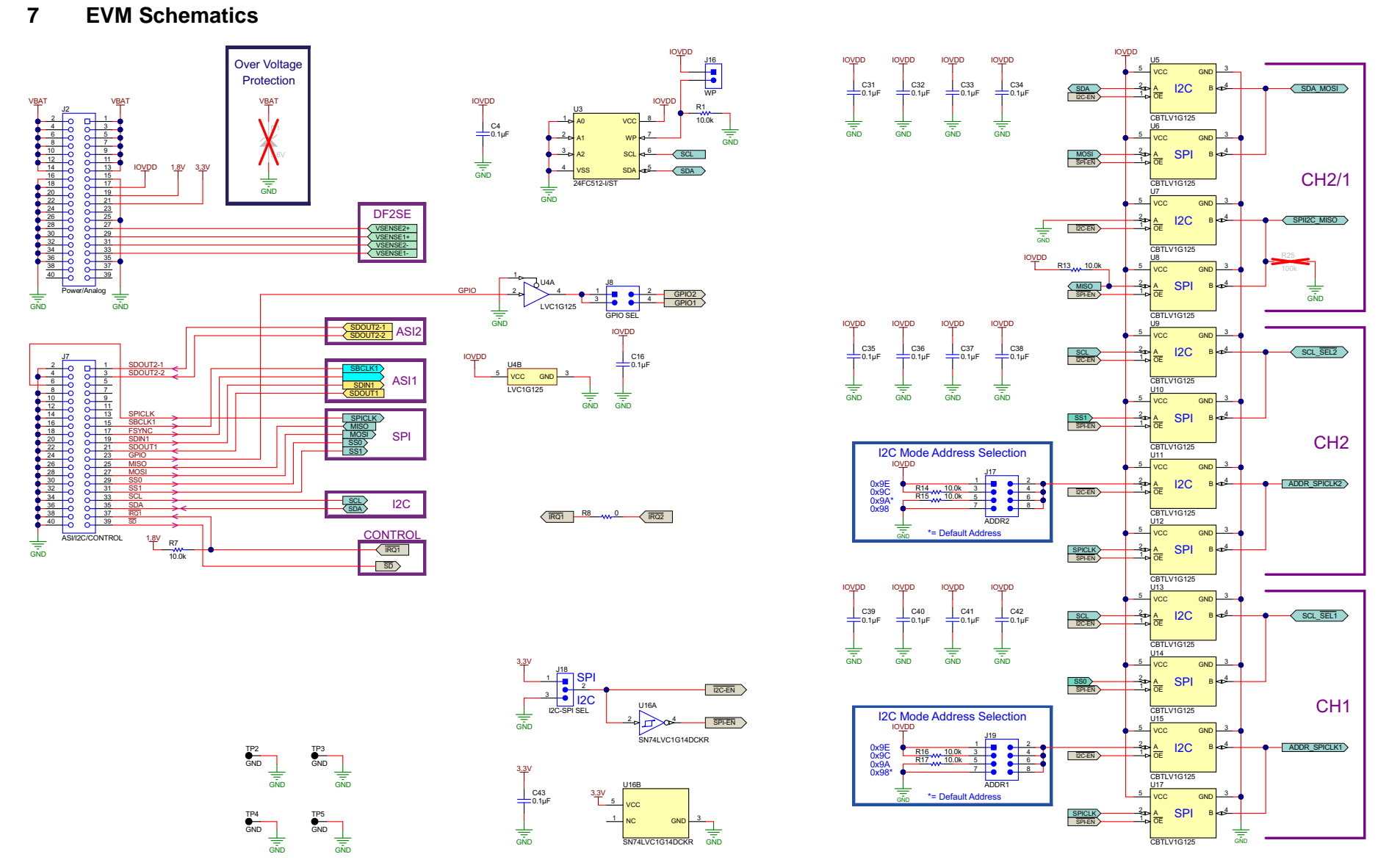

<span id="page-10-1"></span>**Figure 11. Mother Board Connections**

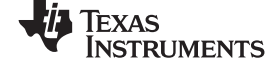

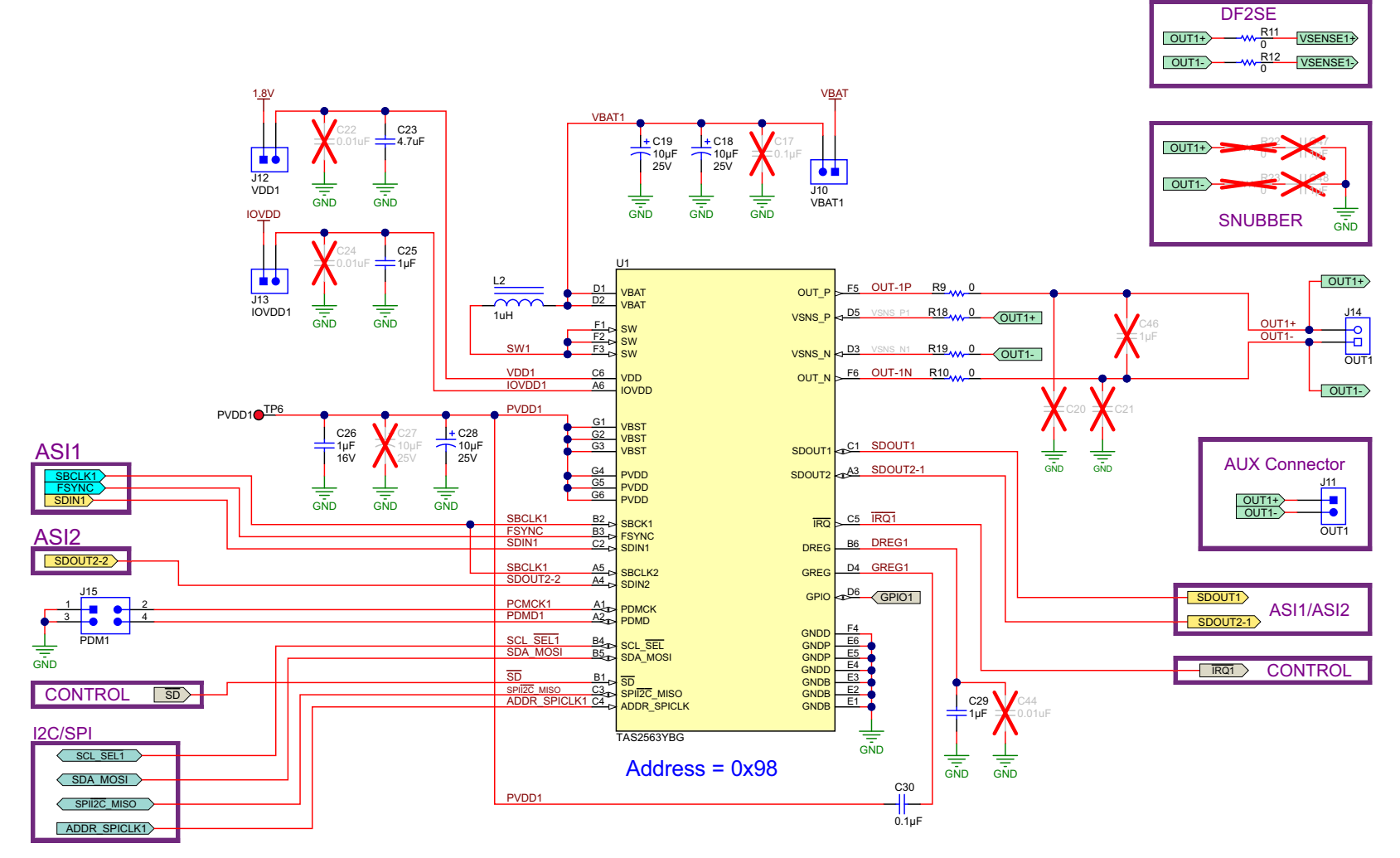

<span id="page-11-0"></span>**Figure 12. Channel 1**

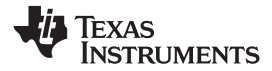

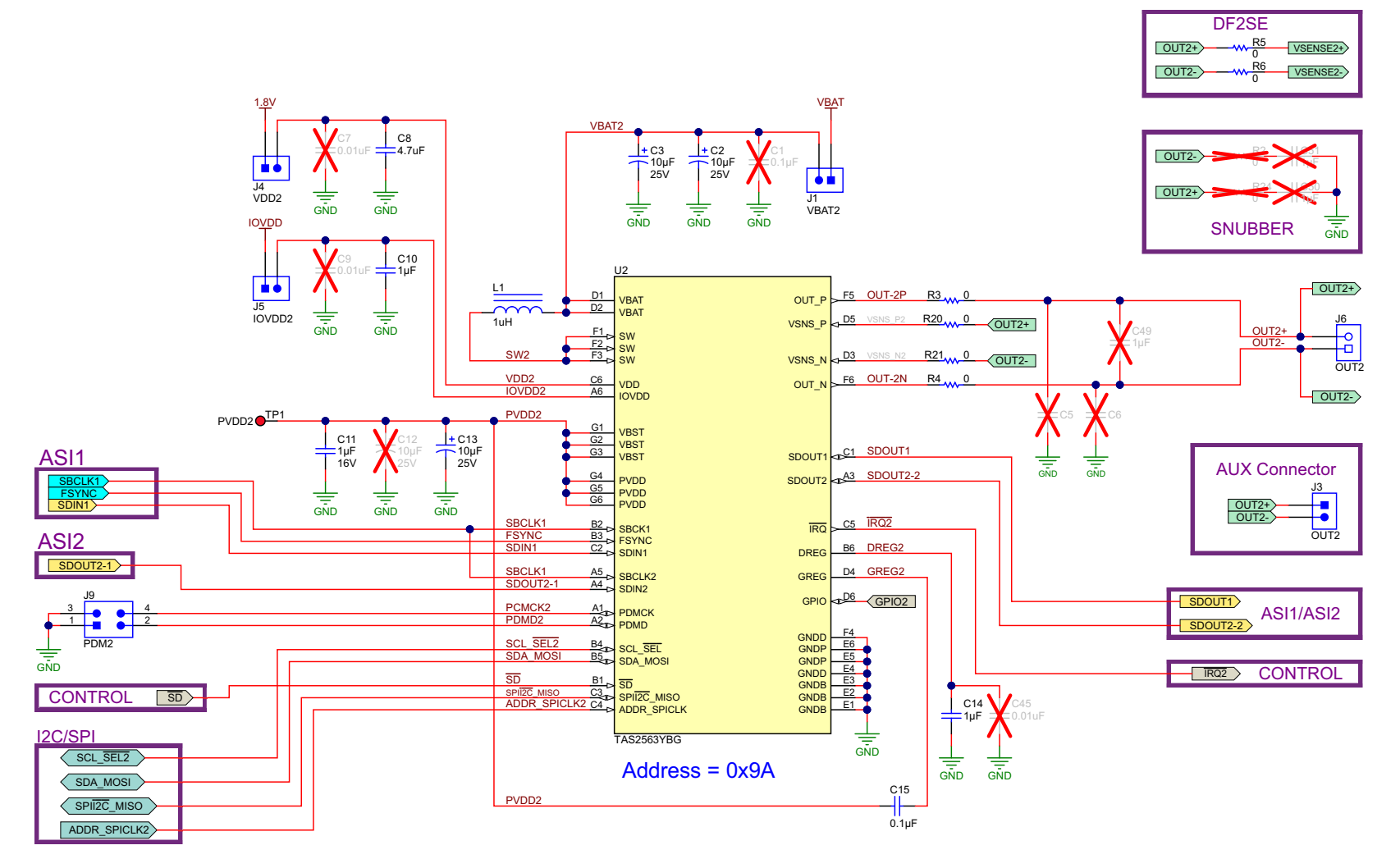

<span id="page-12-0"></span>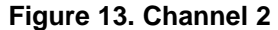

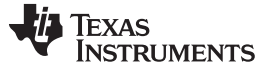

#### <span id="page-13-0"></span>**8 EVM Layer Plots**

<span id="page-13-1"></span>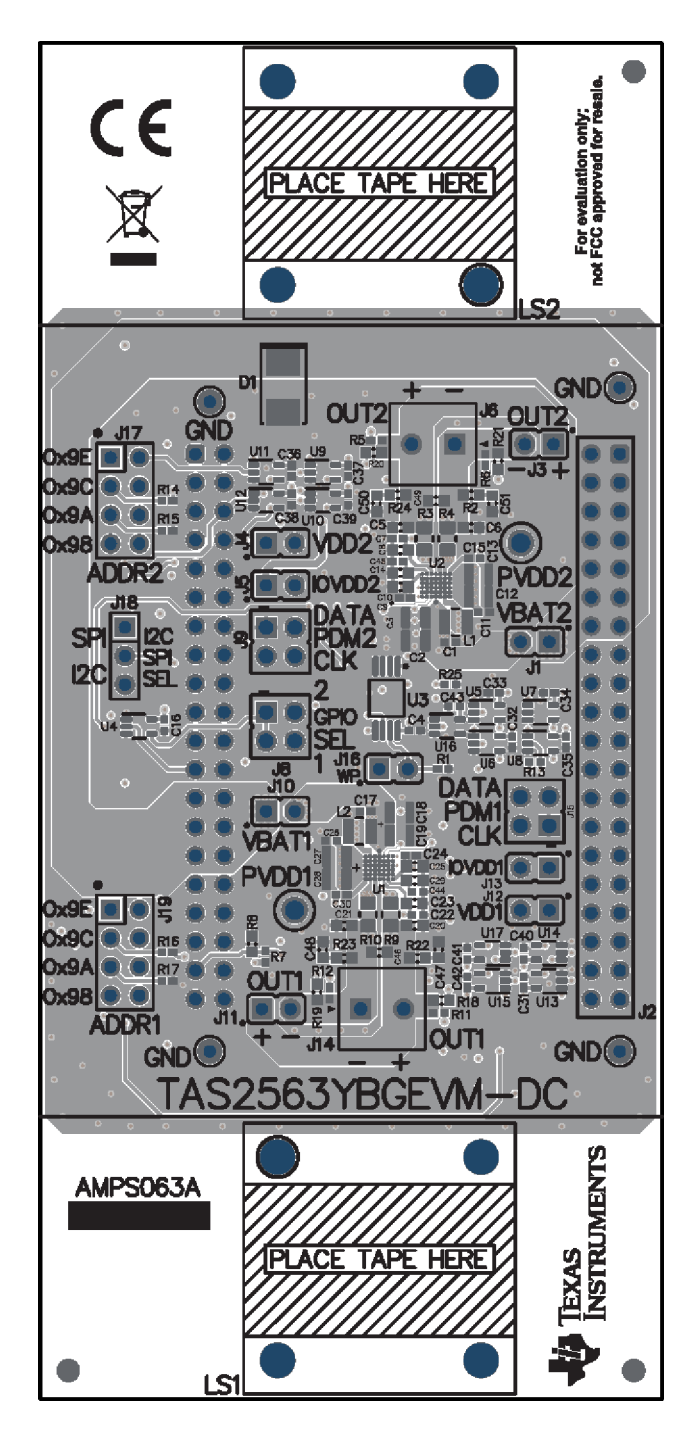

<span id="page-13-2"></span>

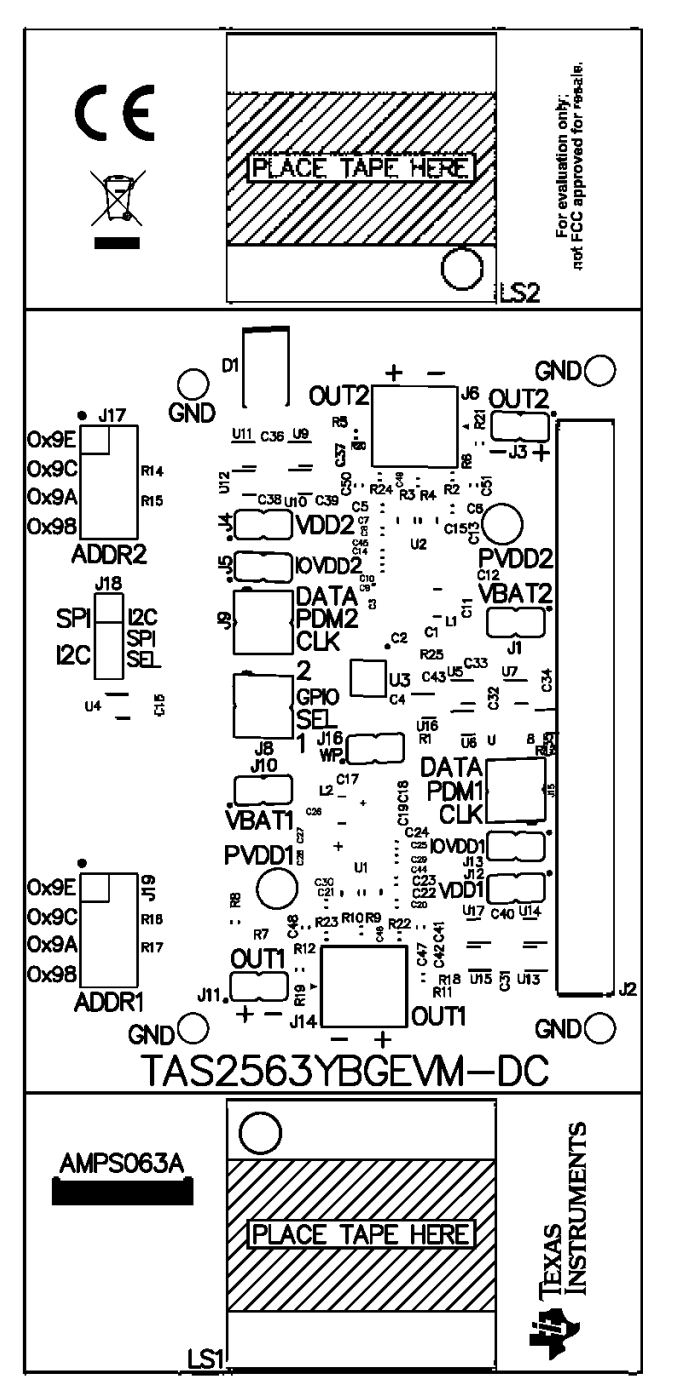

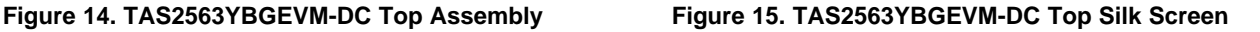

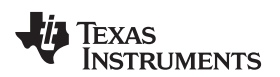

[www.ti.com](http://www.ti.com) *EVM Layer Plots*

<span id="page-14-0"></span>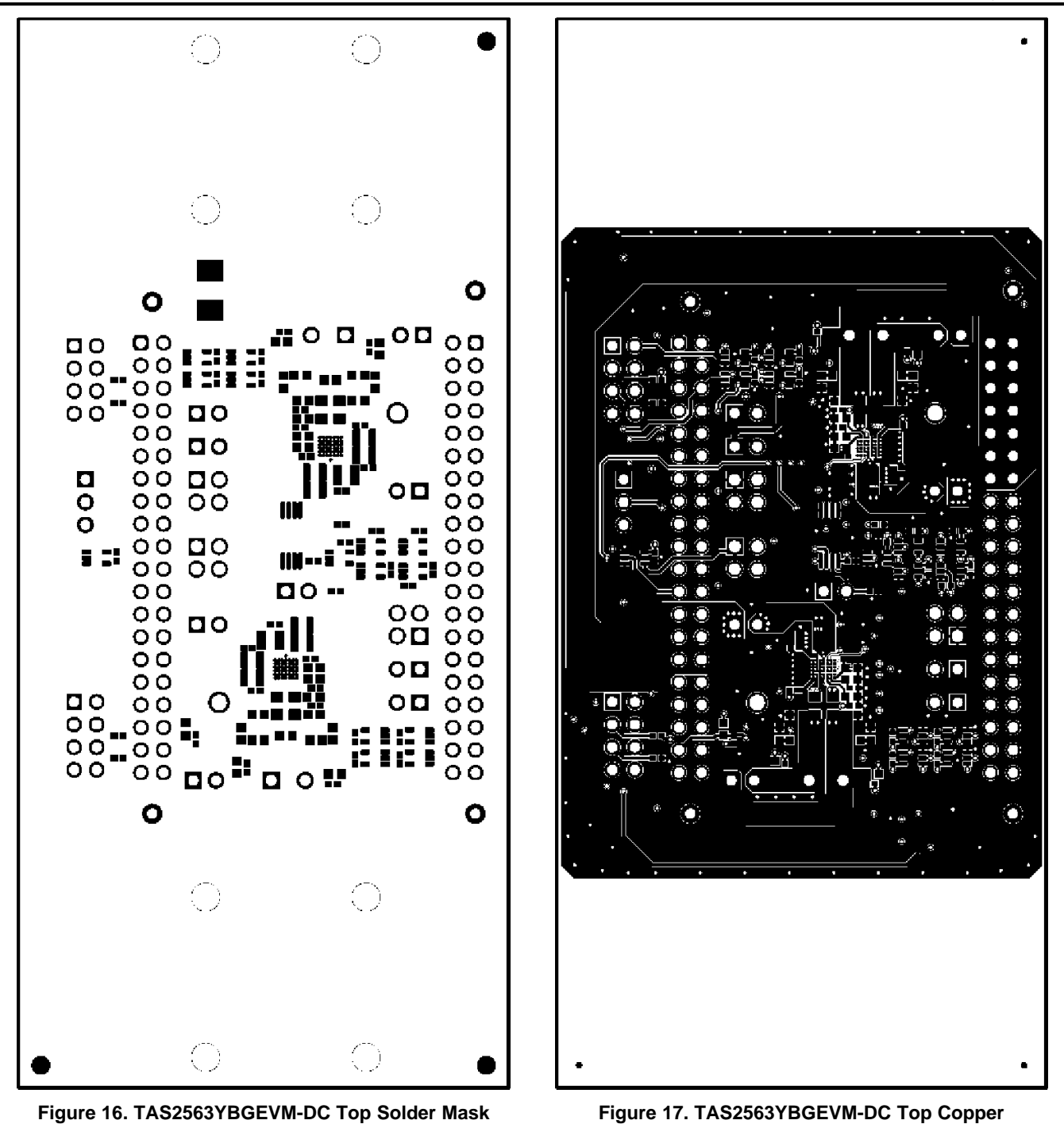

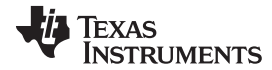

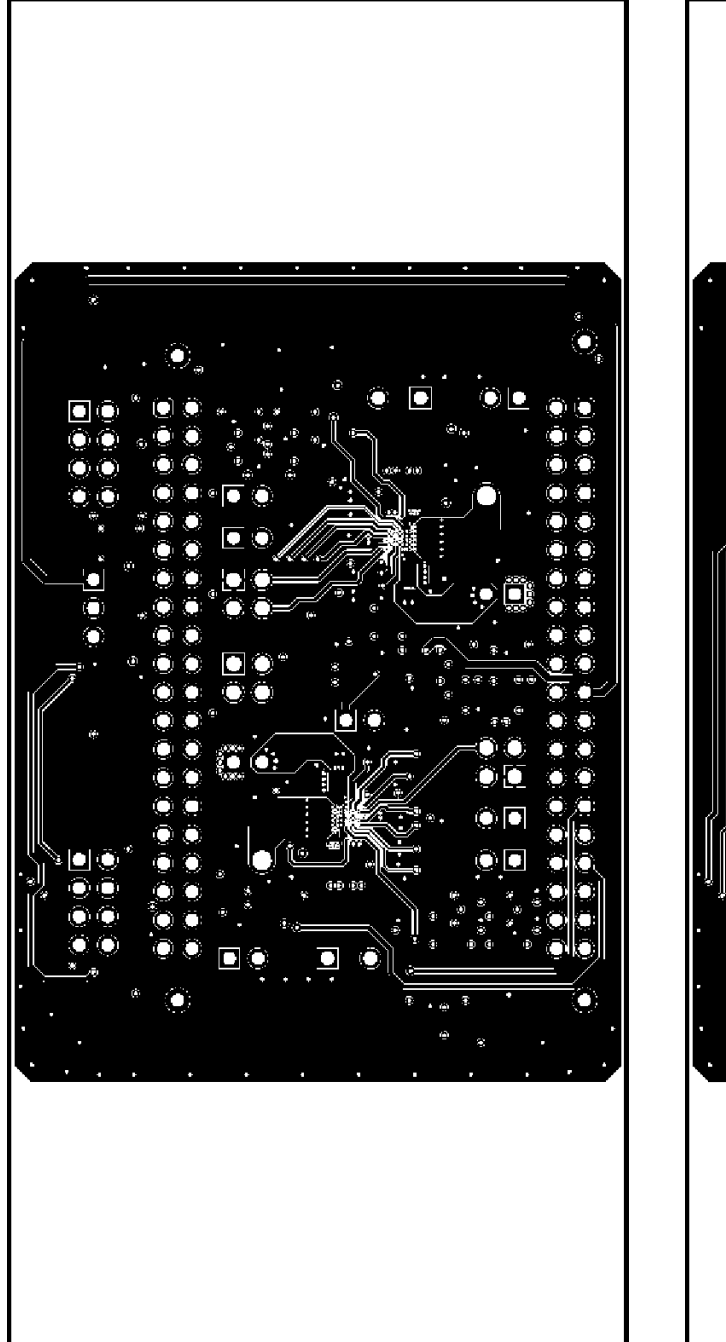

<span id="page-15-0"></span>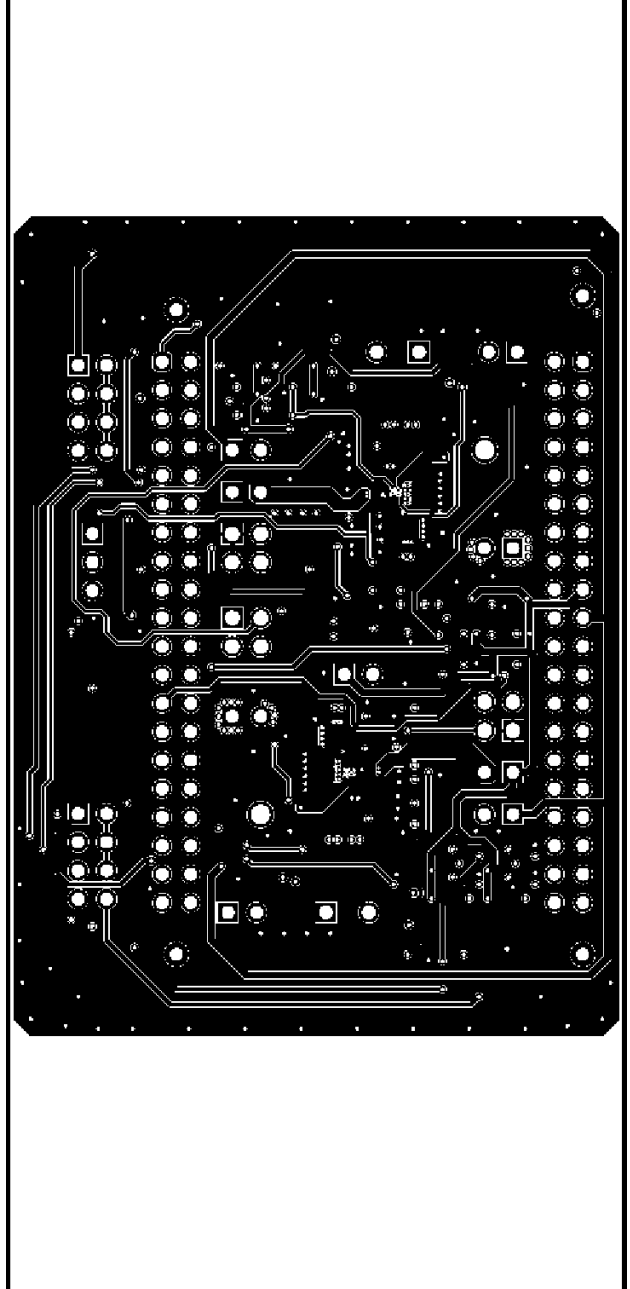

**Figure 18. TAS2563YBGEVM-DC Copper Layer 2 Figure 19. TAS2563YBGEVM-DC Copper Layer 3**

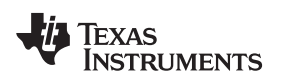

[www.ti.com](http://www.ti.com) *EVM Layer Plots*

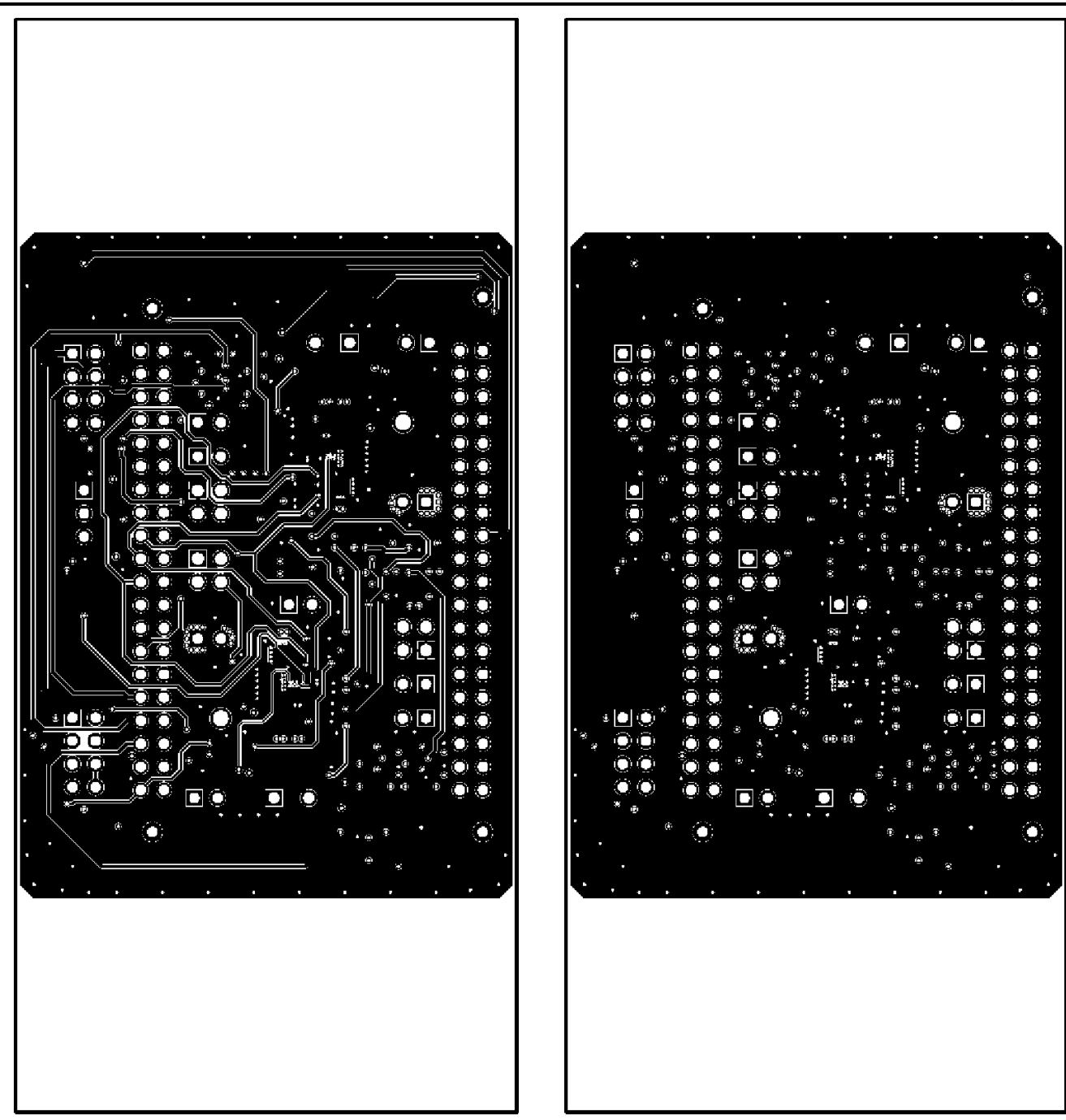

**Figure 20. TAS2563YBGEVM-DC Copper Layer 4 Figure 21. TAS2563YBGEVM-DC Copper Layer 5**

<span id="page-16-0"></span>

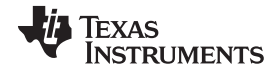

*EVM Layer Plots* [www.ti.com](http://www.ti.com)

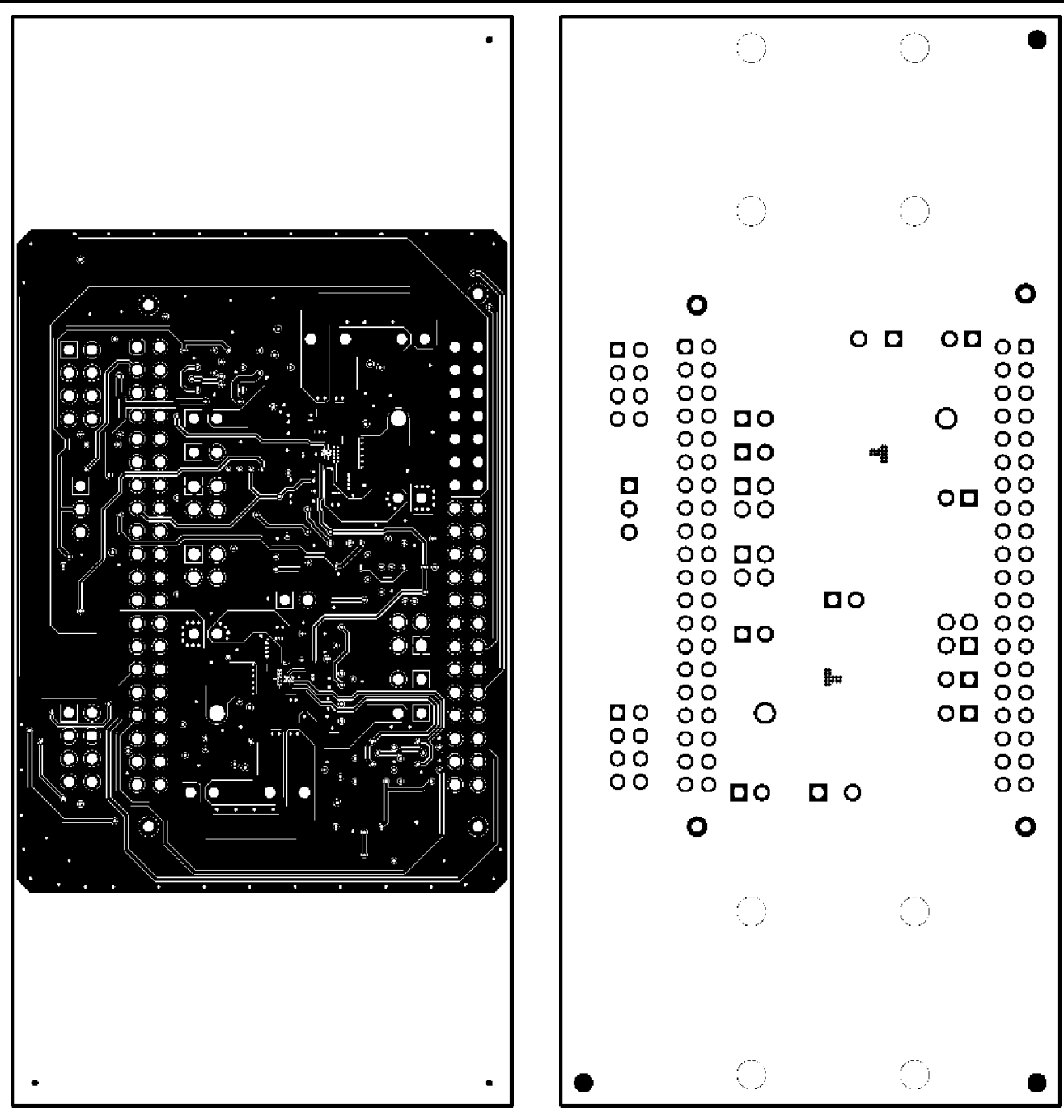

<span id="page-17-0"></span>**Figure 22. TAS2563YBGEVM-DC Bottom Copper Figure 23. TAS2563YBGEVM-DC Bottom Solder**

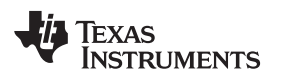

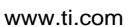

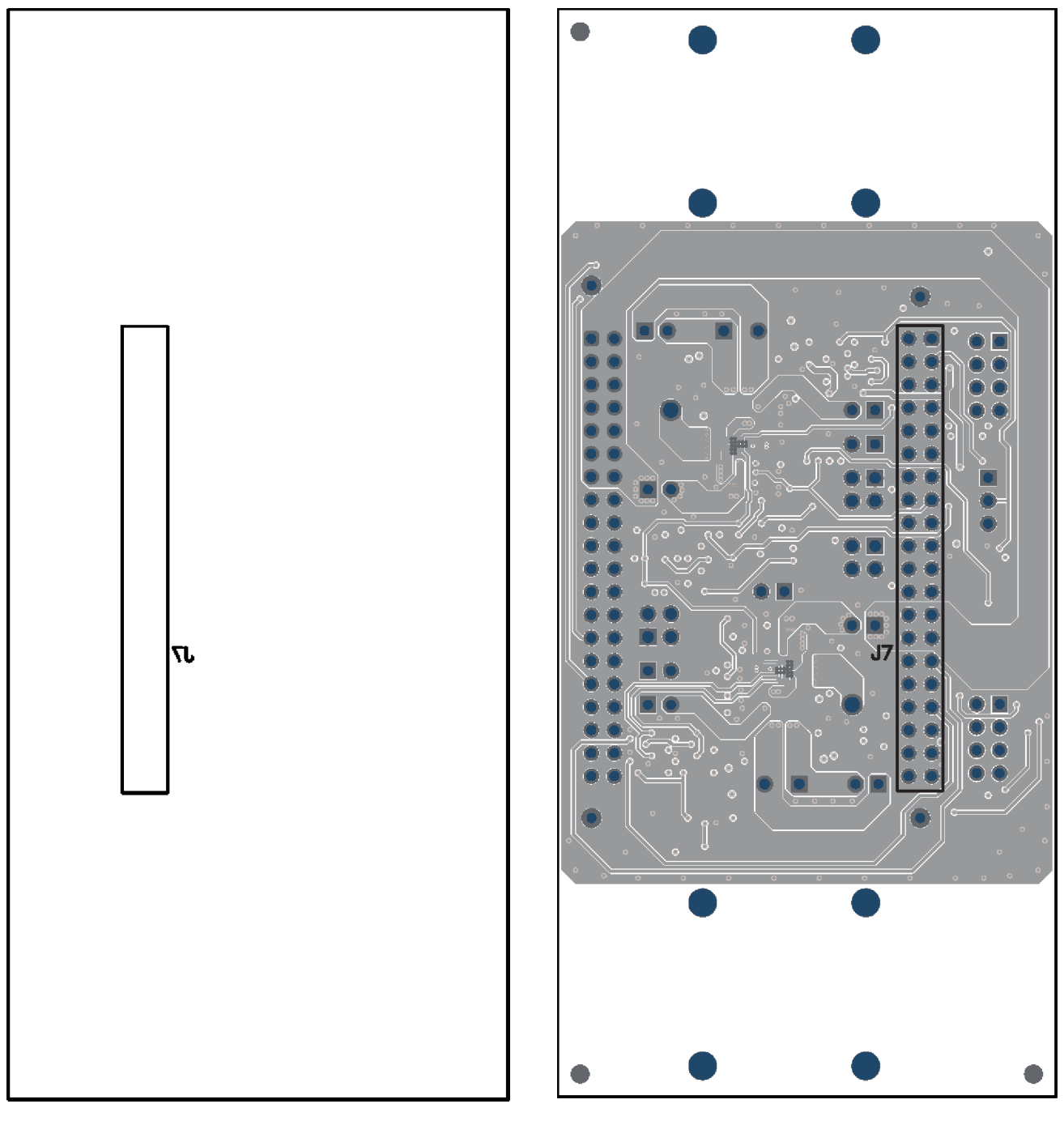

**Figure 24. TAS2563YBGEVM-DC Bottom Silk Screen Figure 25. TAS2563YBGEVM-DC Bottom Assembly**

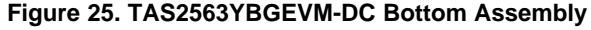

#### *Bill of Materials* [www.ti.com](http://www.ti.com)

# **9 Bill of Materials**

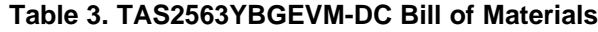

<span id="page-19-1"></span><span id="page-19-0"></span>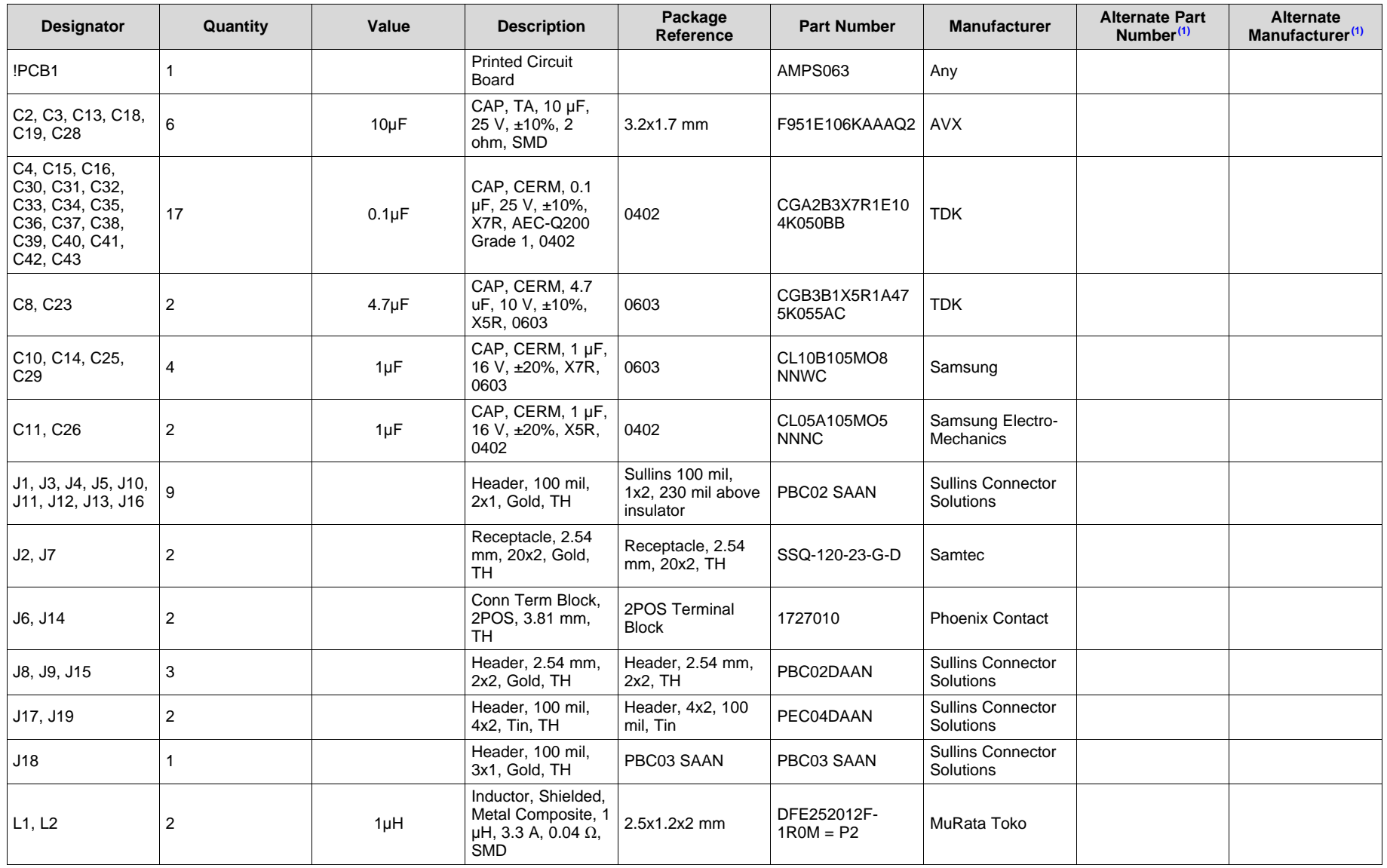

(1) Unless otherwise noted in the Alternate PartNumber and/or Alternate Manufacturer columns, all parts may be substituted with equivalents

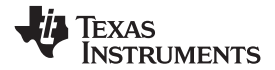

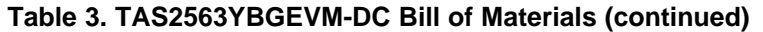

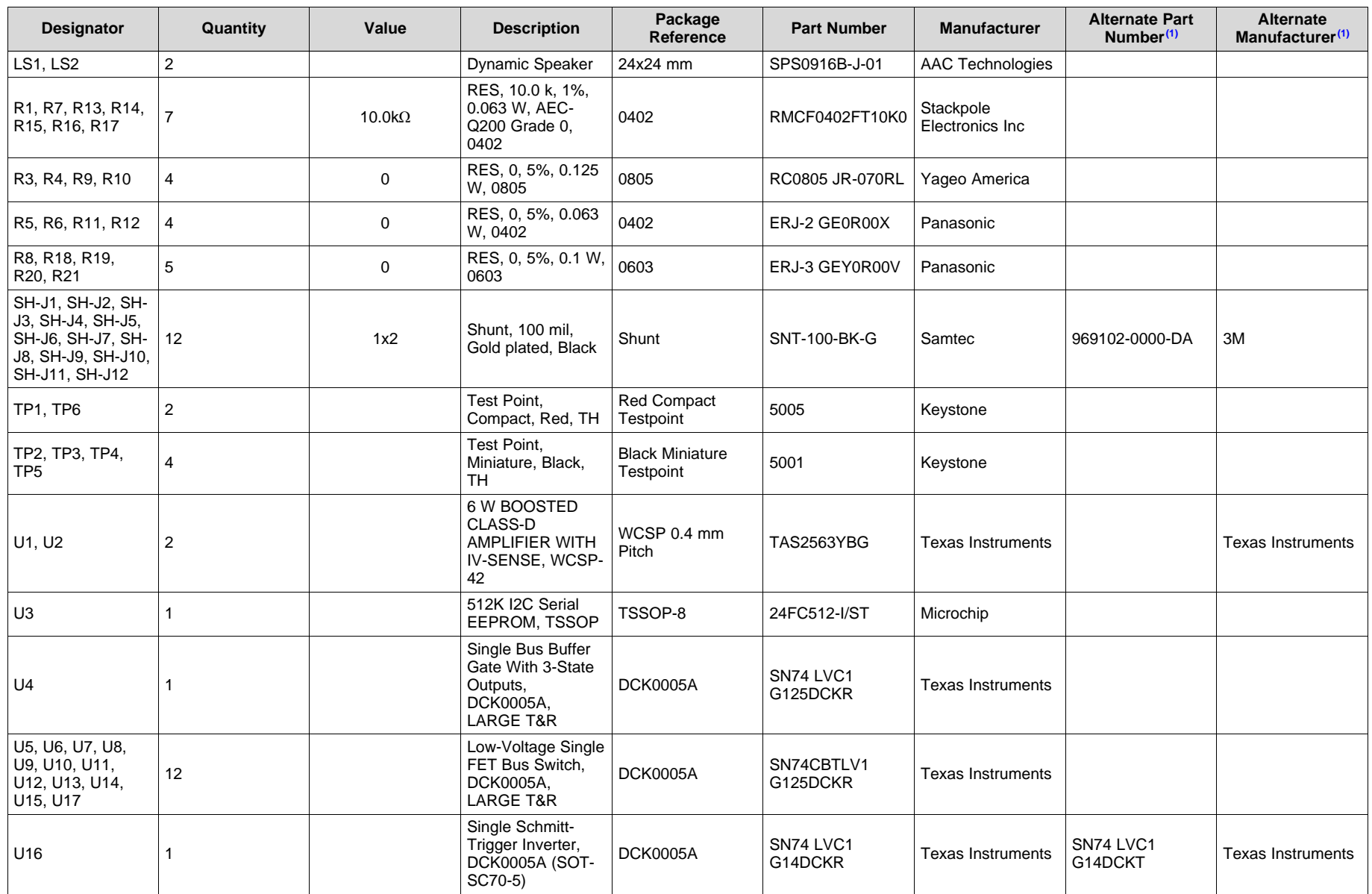

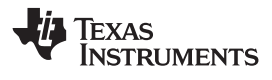

*Bill of Materials* [www.ti.com](http://www.ti.com)

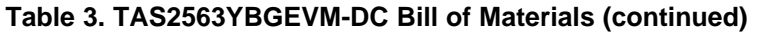

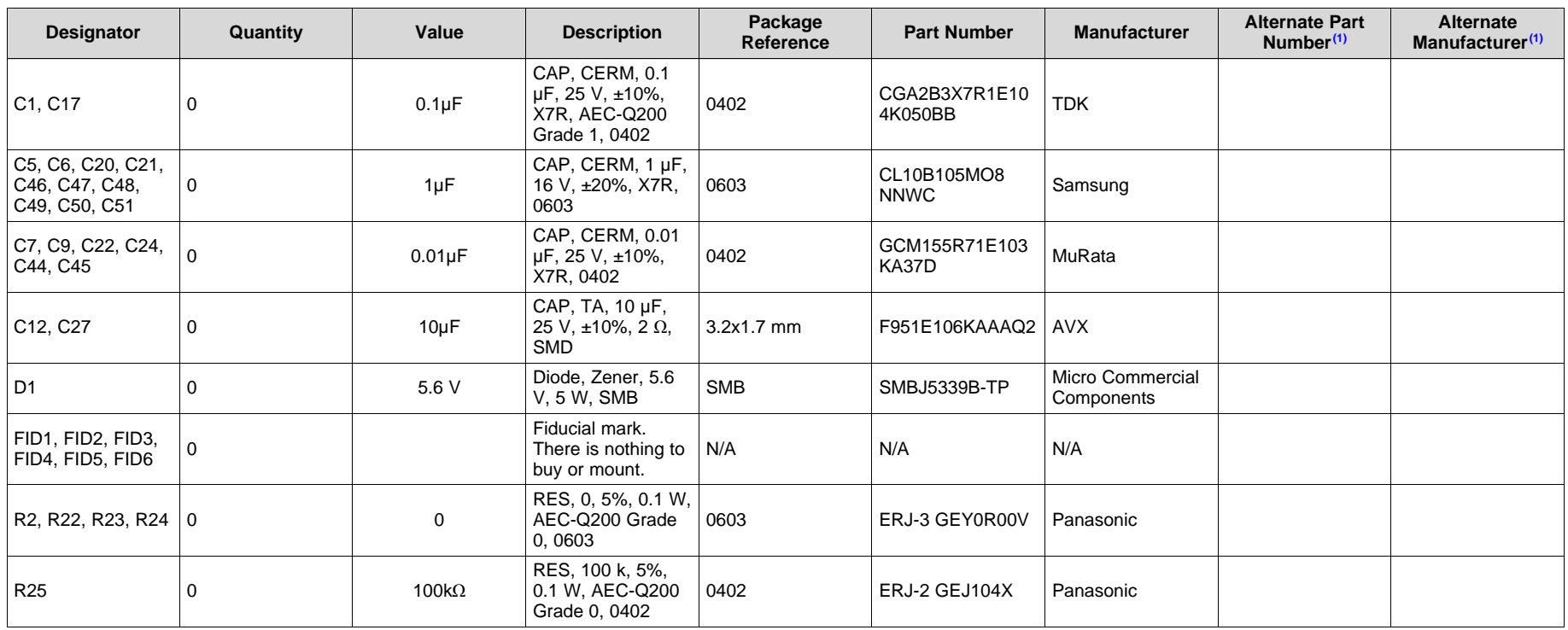

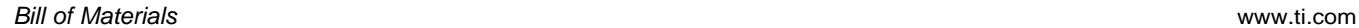

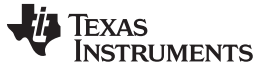

#### **IMPORTANT NOTICE AND DISCLAIMER**

TI PROVIDES TECHNICAL AND RELIABILITY DATA (INCLUDING DATASHEETS), DESIGN RESOURCES (INCLUDING REFERENCE DESIGNS), APPLICATION OR OTHER DESIGN ADVICE, WEB TOOLS, SAFETY INFORMATION, AND OTHER RESOURCES "AS IS" AND WITH ALL FAULTS, AND DISCLAIMS ALL WARRANTIES, EXPRESS AND IMPLIED, INCLUDING WITHOUT LIMITATION ANY IMPLIED WARRANTIES OF MERCHANTABILITY, FITNESS FOR A PARTICULAR PURPOSE OR NON-INFRINGEMENT OF THIRD PARTY INTELLECTUAL PROPERTY RIGHTS.

These resources are intended for skilled developers designing with TI products. You are solely responsible for (1) selecting the appropriate TI products for your application, (2) designing, validating and testing your application, and (3) ensuring your application meets applicable standards, and any other safety, security, or other requirements. These resources are subject to change without notice. TI grants you permission to use these resources only for development of an application that uses the TI products described in the resource. Other reproduction and display of these resources is prohibited. No license is granted to any other TI intellectual property right or to any third party intellectual property right. TI disclaims responsibility for, and you will fully indemnify TI and its representatives against, any claims, damages, costs, losses, and liabilities arising out of your use of these resources.

TI's products are provided subject to TI's Terms of Sale ([www.ti.com/legal/termsofsale.html\)](http://www.ti.com/legal/termsofsale.html) or other applicable terms available either on [ti.com](http://www.ti.com) or provided in conjunction with such TI products. TI's provision of these resources does not expand or otherwise alter TI's applicable warranties or warranty disclaimers for TI products.

> Mailing Address: Texas Instruments, Post Office Box 655303, Dallas, Texas 75265 Copyright © 2019, Texas Instruments Incorporated

# **IMPORTANT NOTICE AND DISCLAIMER**

TI PROVIDES TECHNICAL AND RELIABILITY DATA (INCLUDING DATA SHEETS), DESIGN RESOURCES (INCLUDING REFERENCE DESIGNS), APPLICATION OR OTHER DESIGN ADVICE, WEB TOOLS, SAFETY INFORMATION, AND OTHER RESOURCES "AS IS" AND WITH ALL FAULTS, AND DISCLAIMS ALL WARRANTIES, EXPRESS AND IMPLIED, INCLUDING WITHOUT LIMITATION ANY IMPLIED WARRANTIES OF MERCHANTABILITY, FITNESS FOR A PARTICULAR PURPOSE OR NON-INFRINGEMENT OF THIRD PARTY INTELLECTUAL PROPERTY RIGHTS.

These resources are intended for skilled developers designing with TI products. You are solely responsible for (1) selecting the appropriate TI products for your application, (2) designing, validating and testing your application, and (3) ensuring your application meets applicable standards, and any other safety, security, regulatory or other requirements.

These resources are subject to change without notice. TI grants you permission to use these resources only for development of an application that uses the TI products described in the resource. Other reproduction and display of these resources is prohibited. No license is granted to any other TI intellectual property right or to any third party intellectual property right. TI disclaims responsibility for, and you will fully indemnify TI and its representatives against, any claims, damages, costs, losses, and liabilities arising out of your use of these resources.

TI's products are provided subject to [TI's Terms of Sale](https://www.ti.com/legal/termsofsale.html) or other applicable terms available either on [ti.com](https://www.ti.com) or provided in conjunction with such TI products. TI's provision of these resources does not expand or otherwise alter TI's applicable warranties or warranty disclaimers for TI products.

TI objects to and rejects any additional or different terms you may have proposed.

Mailing Address: Texas Instruments, Post Office Box 655303, Dallas, Texas 75265 Copyright © 2022, Texas Instruments Incorporated